#### **Objectives:**

- To learn how navigate the menu to find initial requirements and their respective statuses
- To learn how to complete and submit an initial requirement

#### **Locating requirements due**

1) When you log in to your grant portal account (see quick reference sheet, *How to*  Log In[, here\)](https://www.goldenleaf.org/grantees/newportal/), scroll down the menu to the REQUIREMENTS section. If there are orange indicators to the left, that means updates have been made. In the example below, one update has been made to **Requirements Due**.

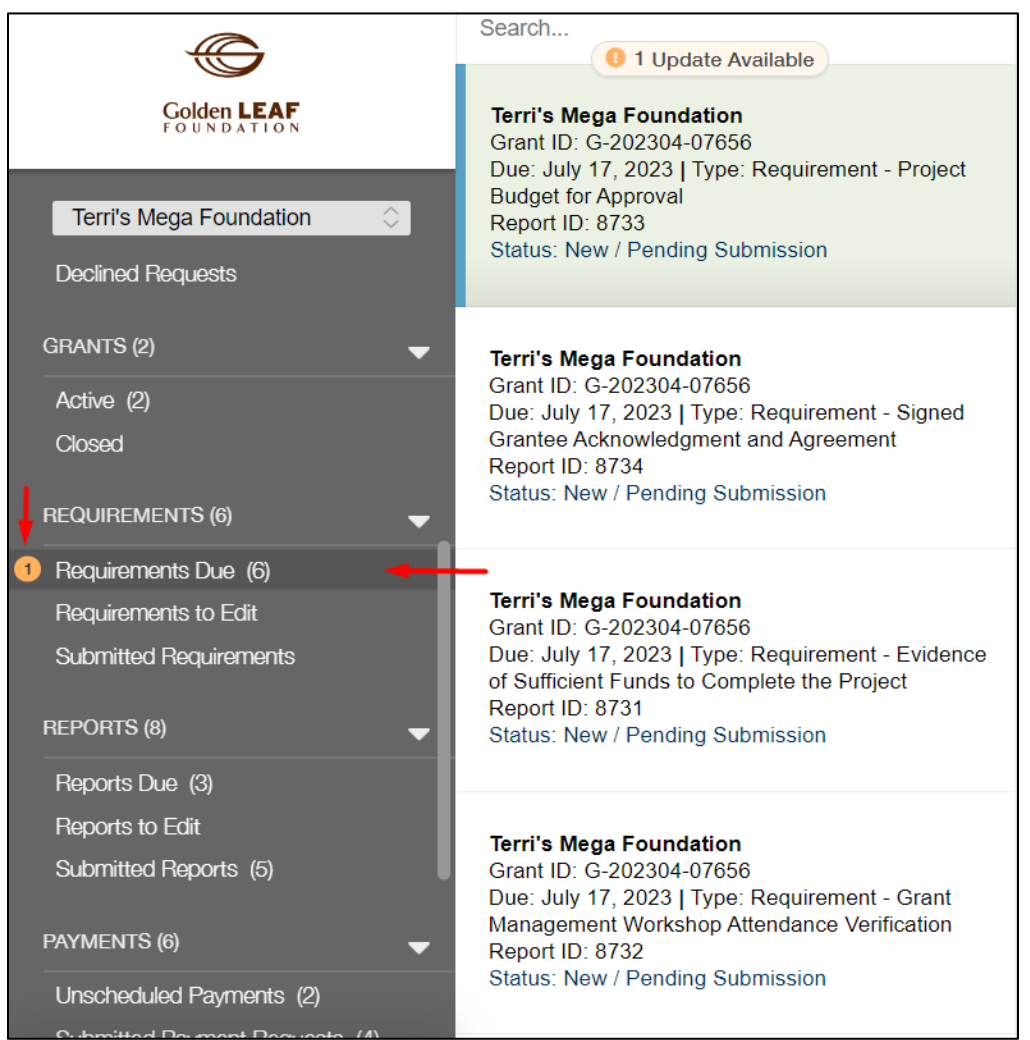

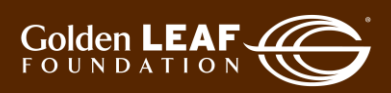

2) Click **Requirements Due** then click the update bar indicating, in this example, **1 Update Available**.

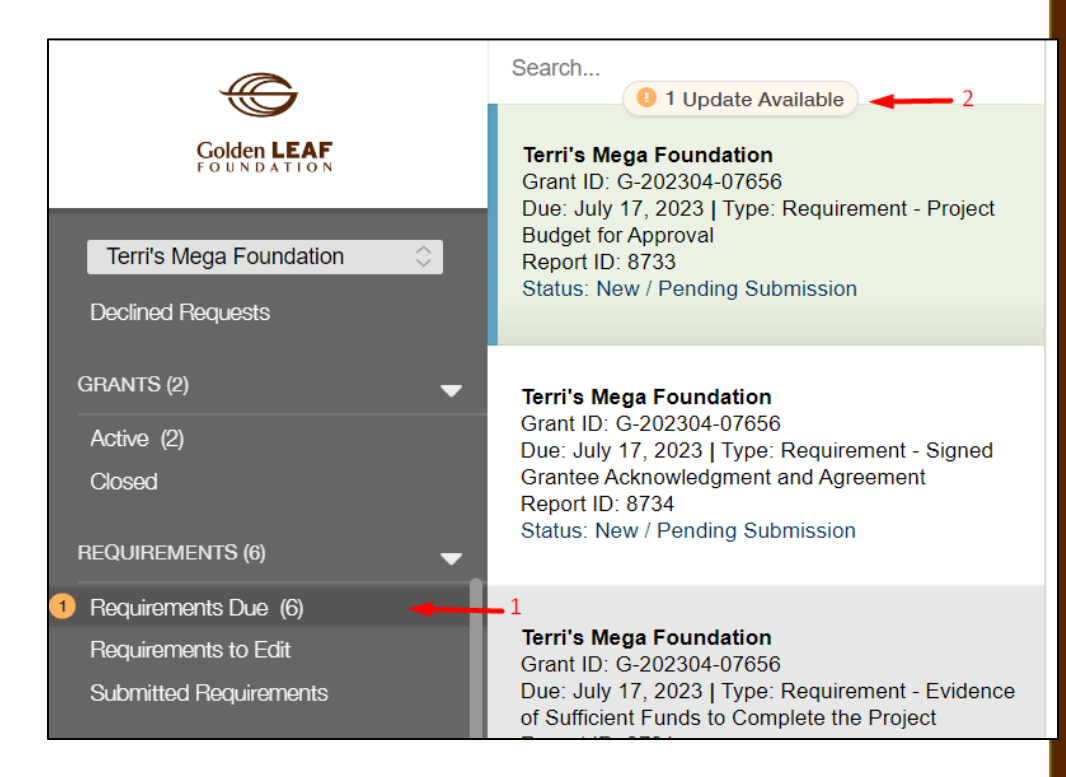

3) Requirements that are due listed to the right of the menu. Shown in this screen shot is a requirement for the lease agreement and a requirement to submit the project budget for approval, both due July 17, 2023.

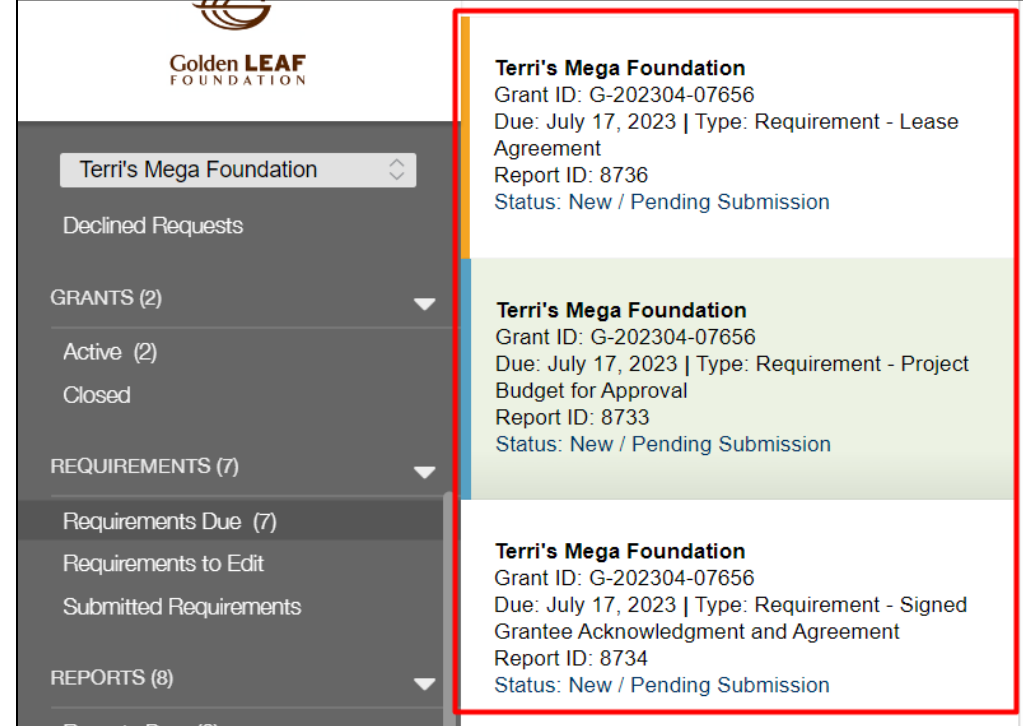

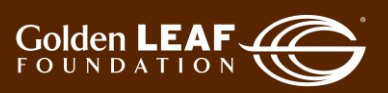

4) Click the desired requirements, and it will open (to the right) for viewing. As indicated by the arrows in the image below, note the blue and gold bars at the edge of each report. **Blue** indicates the report is being viewed. **Gold** means the item has been updated but not viewed.

*You do not need to open the requirement to only upload documents.* [Should you choose to open the requirement, click **Edit**, at the upper right corner, to open it.]

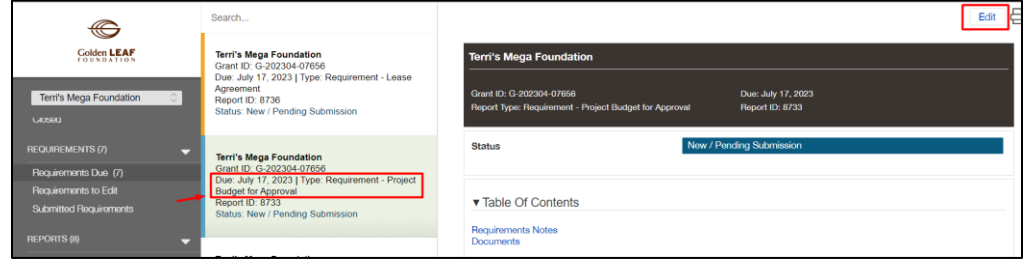

5) There are three primary sections to note when you're preparing to submit a requirement.

**Requirements Notes**: Additional information or explanatory notes will be found here. For example, for "Requirement - Other", you will find the details of what the special requirement or grant condition are.

**Documents**: Upload the document or documents solely related to the specific grant requirement. There is only *one* document upload opportunity per requirement, so, if there are multiple files to upload, be prepared to upload them at the same time. See [Uploading Documents for Requirements.](#page-7-0)

**Cancel/ Save/ Save and Close**: This section applies if you have opened the requirement by using the "Edit" button. *You do not need to open the requirement to only upload documents.* Initial requirements are very straightforward, typically requiring only the submission of a single or several documents. Once those documents are uploaded, simply click **Save and Close**, to save and close.

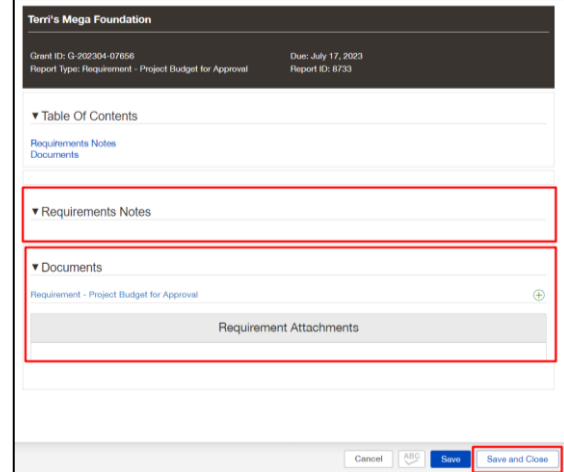

6) Uploaded documents now appear in the "Requirement Attachments" section. Click **Submit** at the bottom right corner of your screen, then click **OK**. Be sure to confirm submission by noting the change of status from "New/Pending Submission" to "Report Submitted".

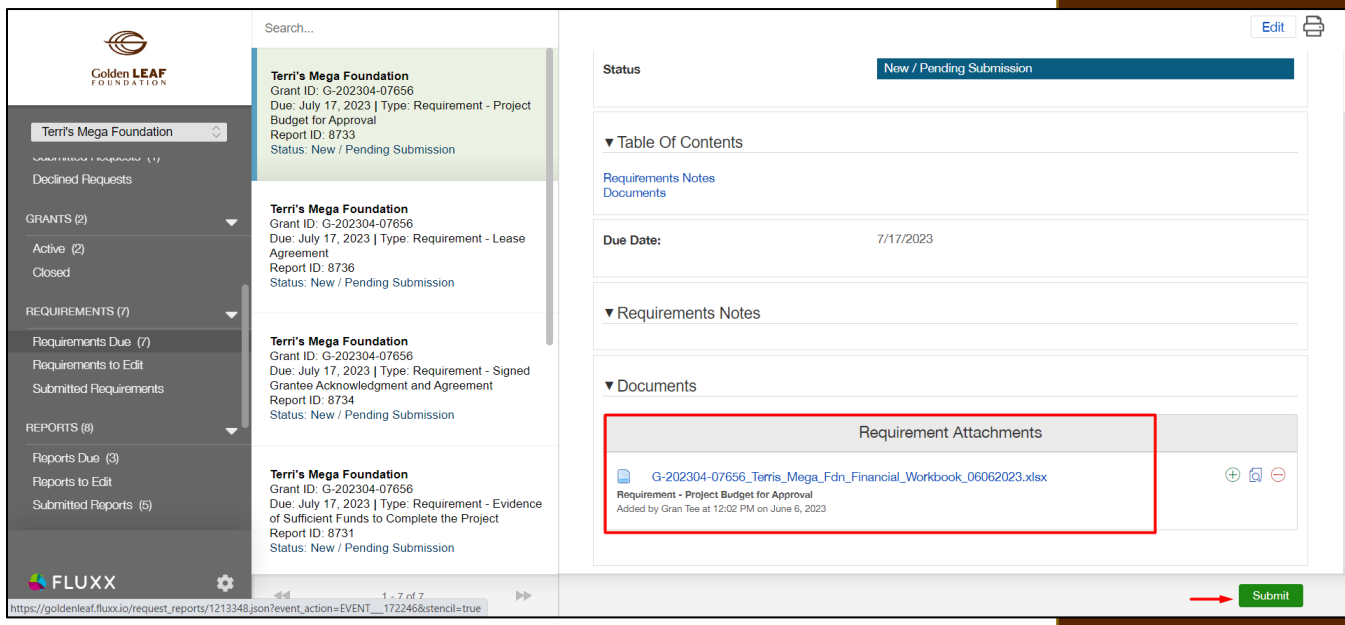

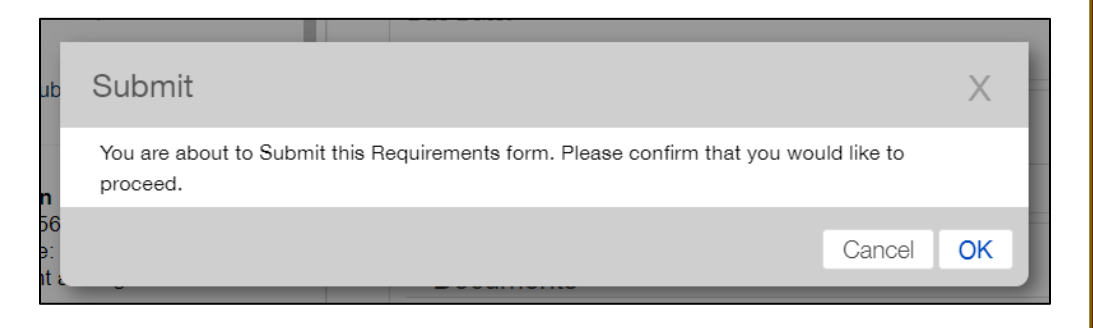

7) You should receive an automated e-mail notifying you that your report has been submitted. You can also check the status of your report in the grant portal. You'll see an update dot beside **Submitted Requirements** in the menu.

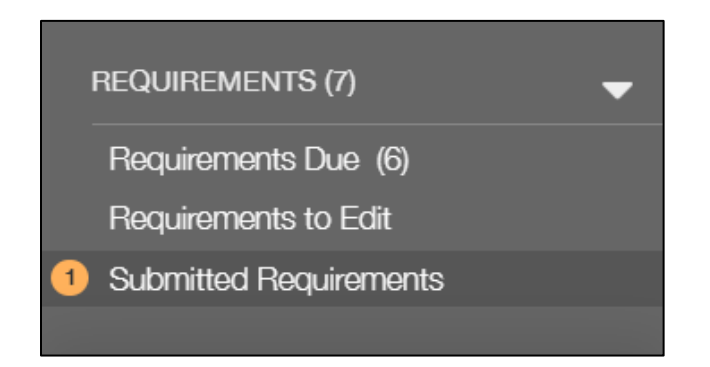

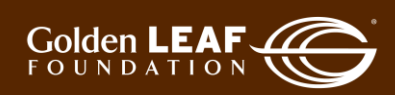

8) Click **Submitted Requirements**, then click the update bar to refresh your list. You can then view your submitted requirements. Note that you no longer have an edit button at the upper right corner of your screen. That is because your report is now in "Report Submitted" status.

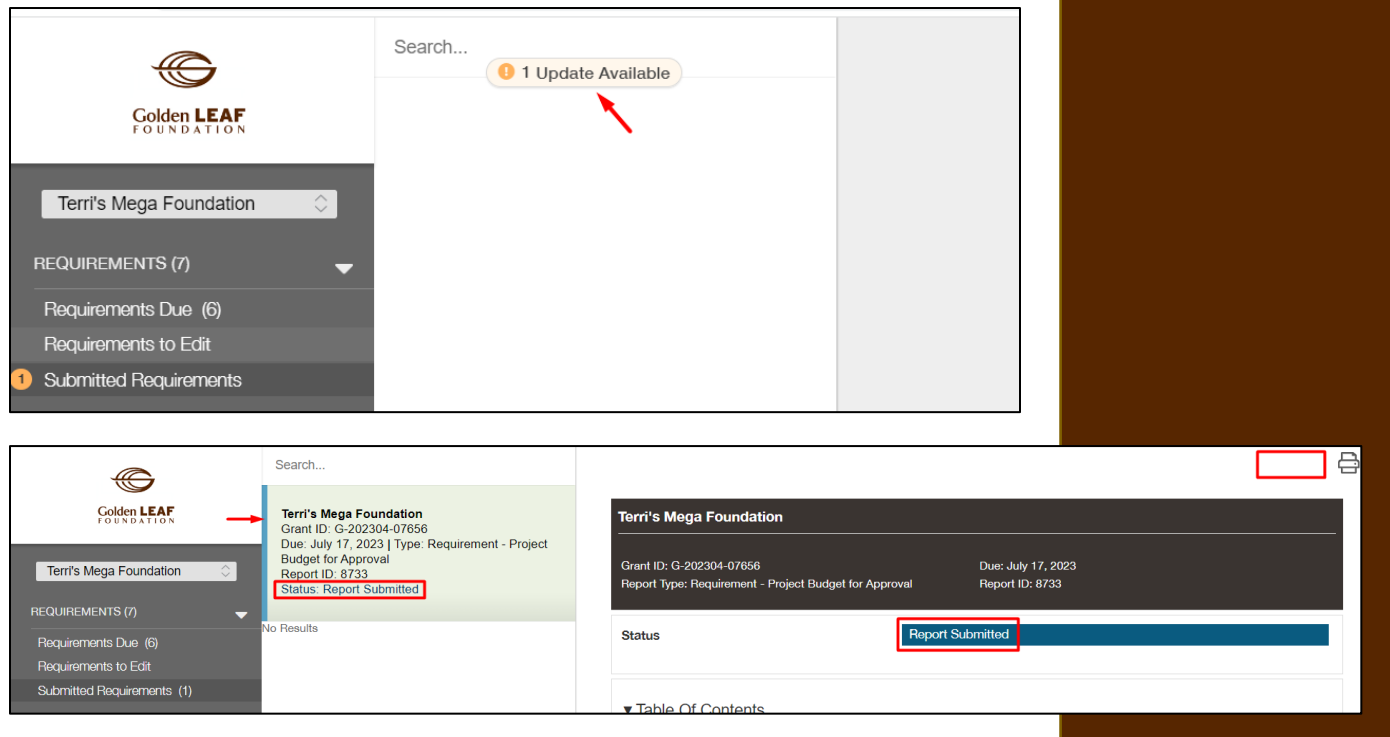

9) When your program officer has determined that s/he has the basic information needed to begin review of your requirement, you'll receive an e-mail notification that the requirement has been received. The status bar will change to reflect that. You'll use the same process as in step 8 to see the updated status.

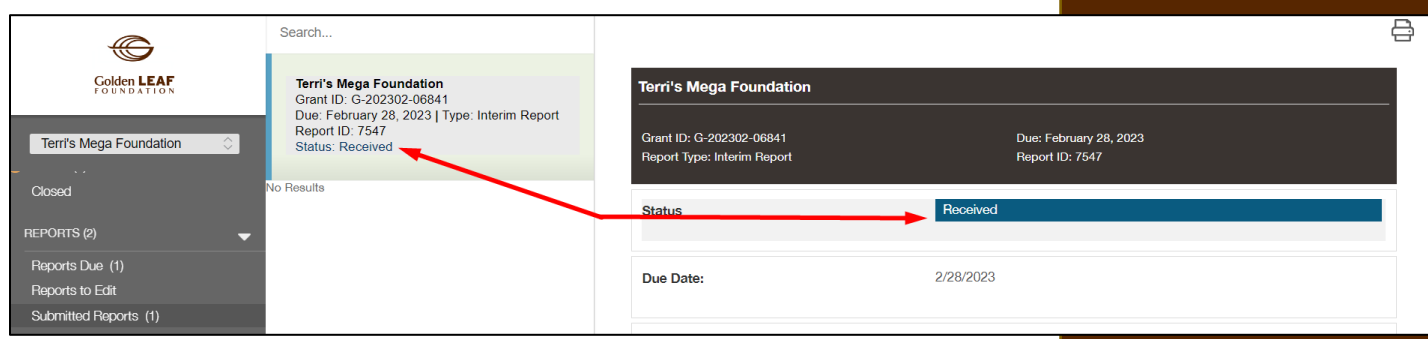

10) Should your program officer require additional information or documents, you'll receive an e-mail notification. When you log in, the requirement will now be found in "Requirements to Edit". Repeat the process previously described to access the requirement, by clicking the update bar to view, and selecting the returned report. Because the ball is in your court, you have edit access to make the required updates. Click **Edit** to open the requirement. You'll see the note

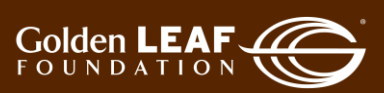

from GLF, in a yellow field at the top, and a status change to "Returned to grantee". It will explain what is needed from you.

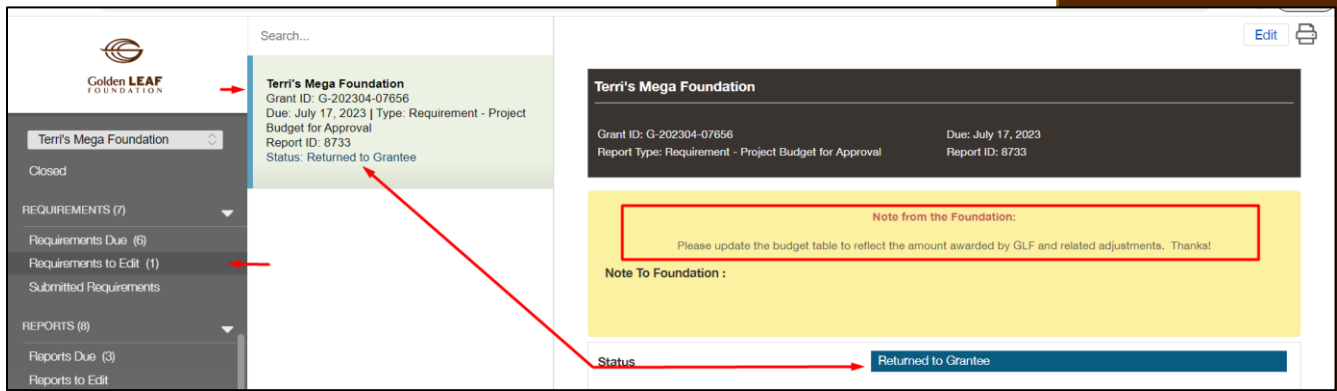

11) Upload any required documents (See [Uploading](#page-7-0) Documents for Requirements), make comments back to your program officer in the "Notes to Foundation**"** field if needed, then click **Save and Close**, **Resubmit**, and finally, **OK**.

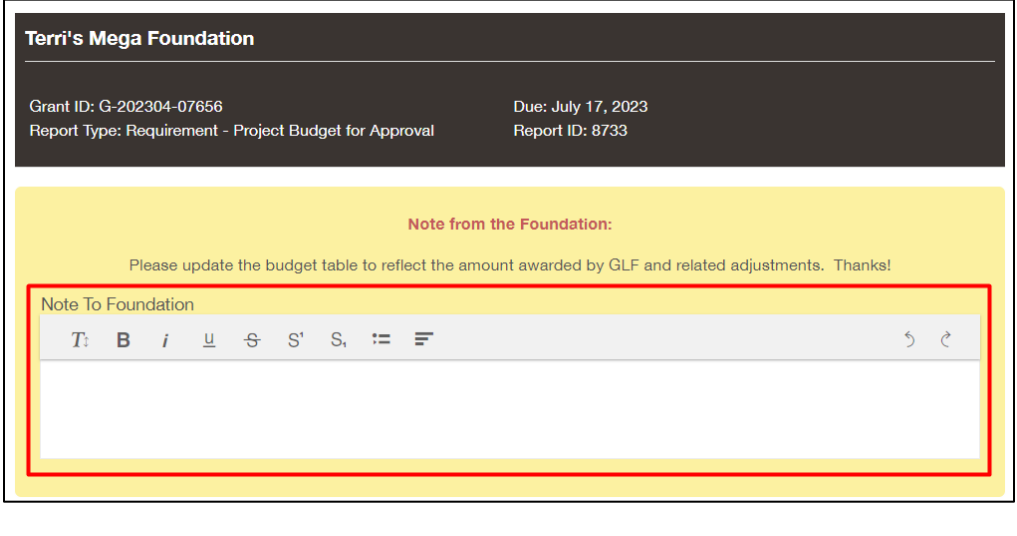

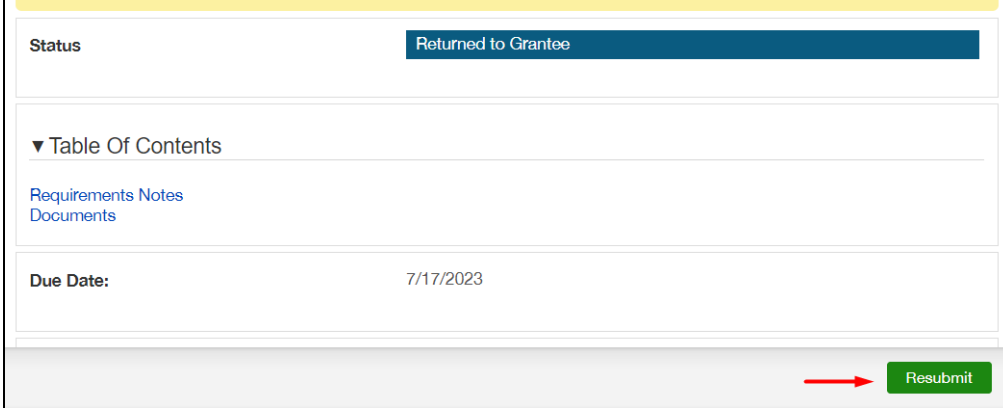

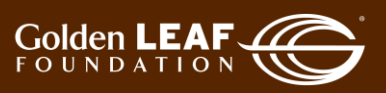

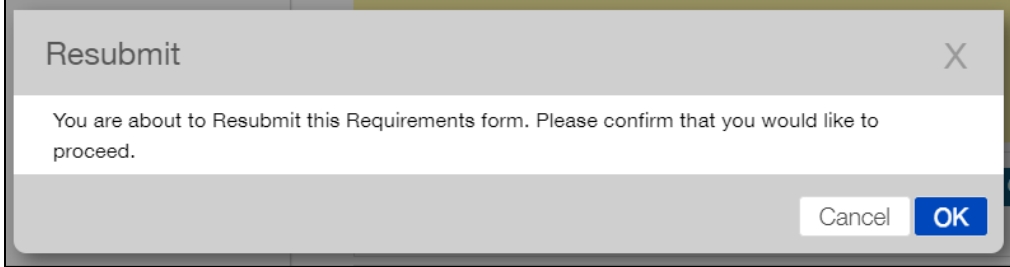

12) In the "Submitted Requirements" section of the grant portal, you can follow the status of your requirement. When you're not logged in to the grant portal, you'll still receive e-mail notification of each requirement's status, until…

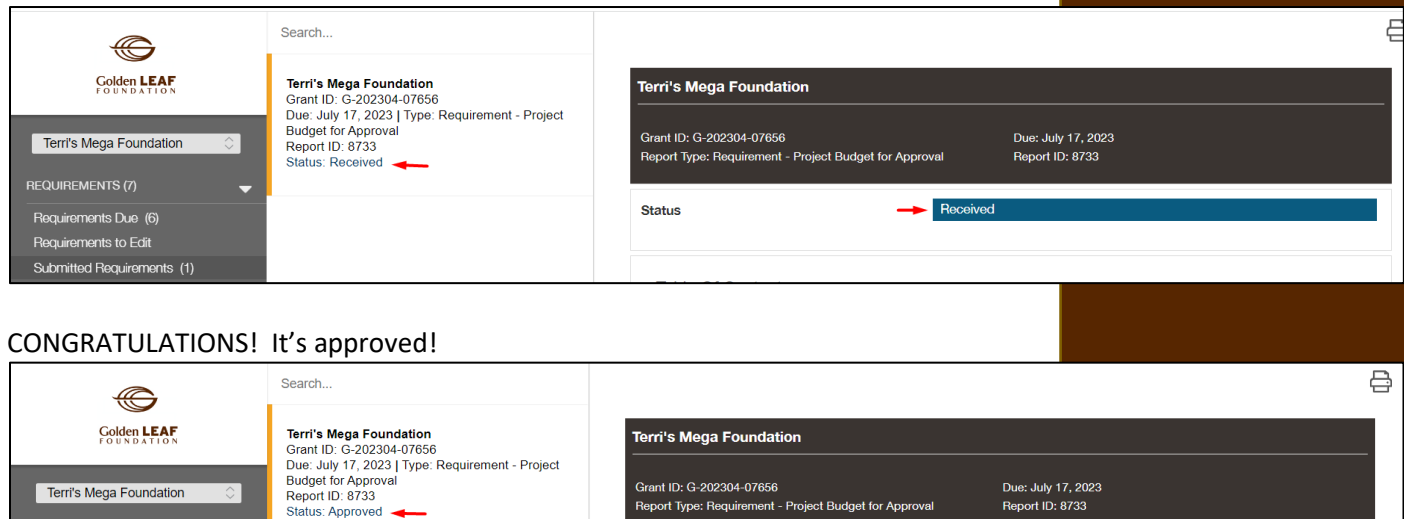

Status

At this point, the approved report will remain in your "Submitted Requirements" folder, in view-only status. Note also that previously submitted documents can't be modified or removed. They can only be previewed.

Still have questions? Send your question(s) to [grantportalhelp@goldenleaf.org](mailto:grantportalhelp@goldenleaf.org) or drop by virtual office hours (schedule poste[d here\)](https://www.goldenleaf.org/grantees/newportal/).

**REQUIREMENTS (7)** 

Requirements Due (6) Requirements to Edit Submitted Requirements (1) Approved

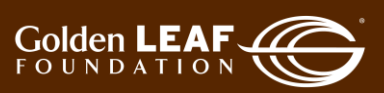

#### <span id="page-7-0"></span>**Uploading Documents for Requirements**

You may upload documents to the portal in two ways:

- Drag and drop, or
- Select a file.

**NOTE: For requirements, multiple documents must be uploaded at one time. Click and hold the CTRL key to select multiple documents before dragging or clicking Open to upload.**

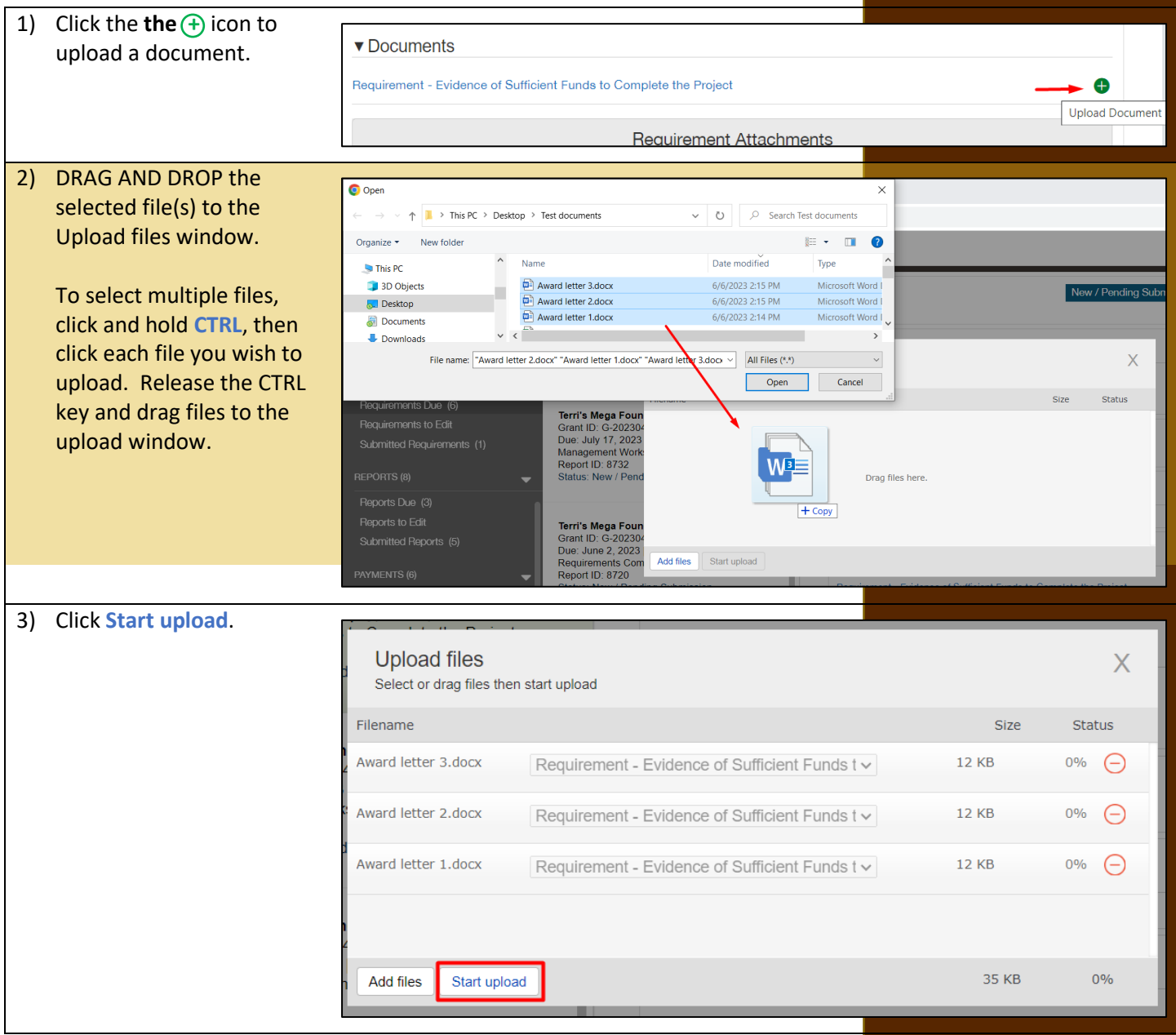

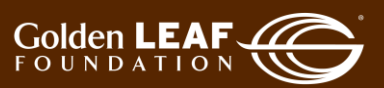

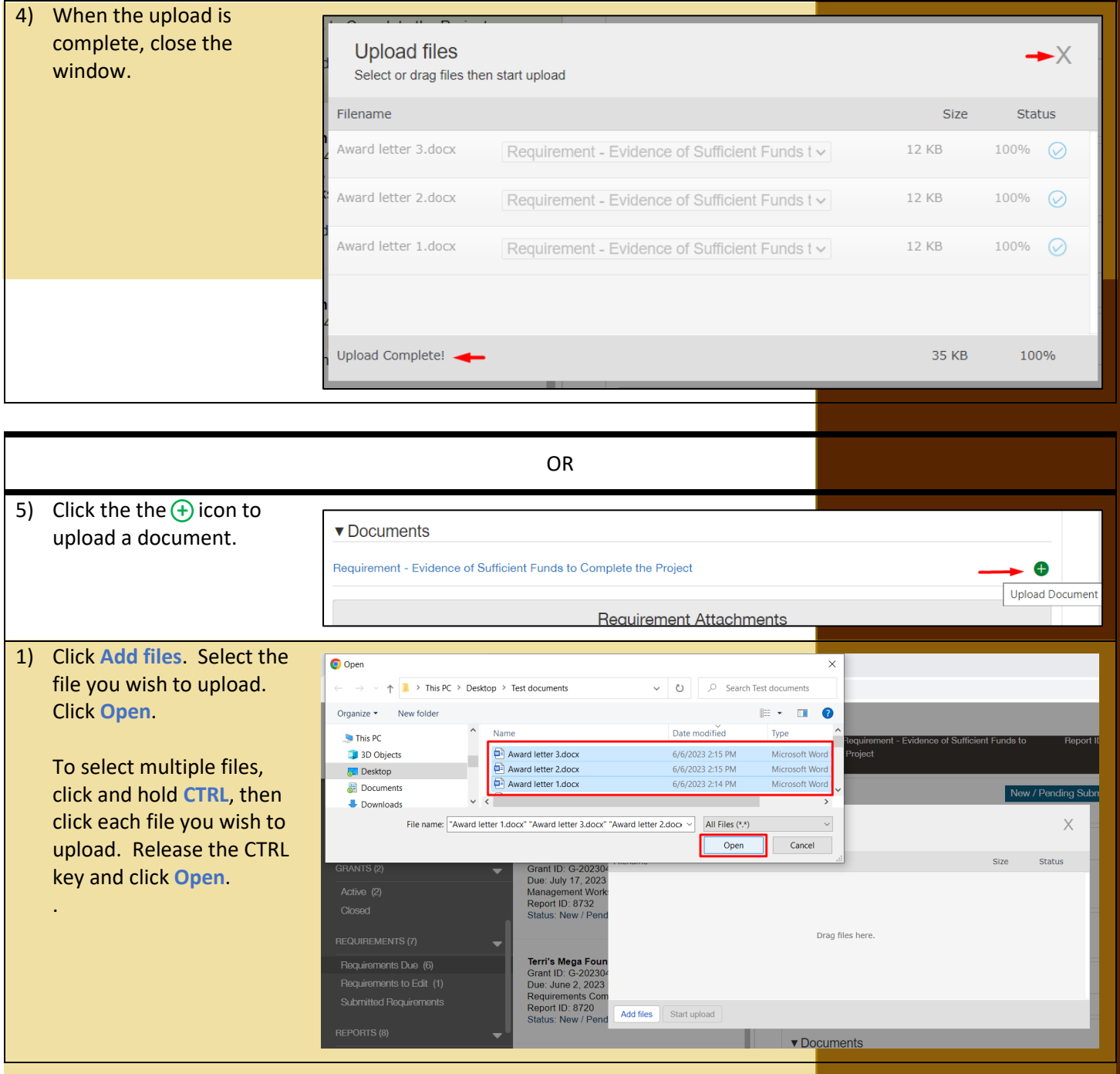

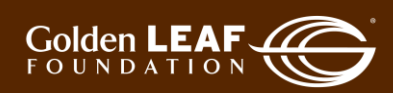

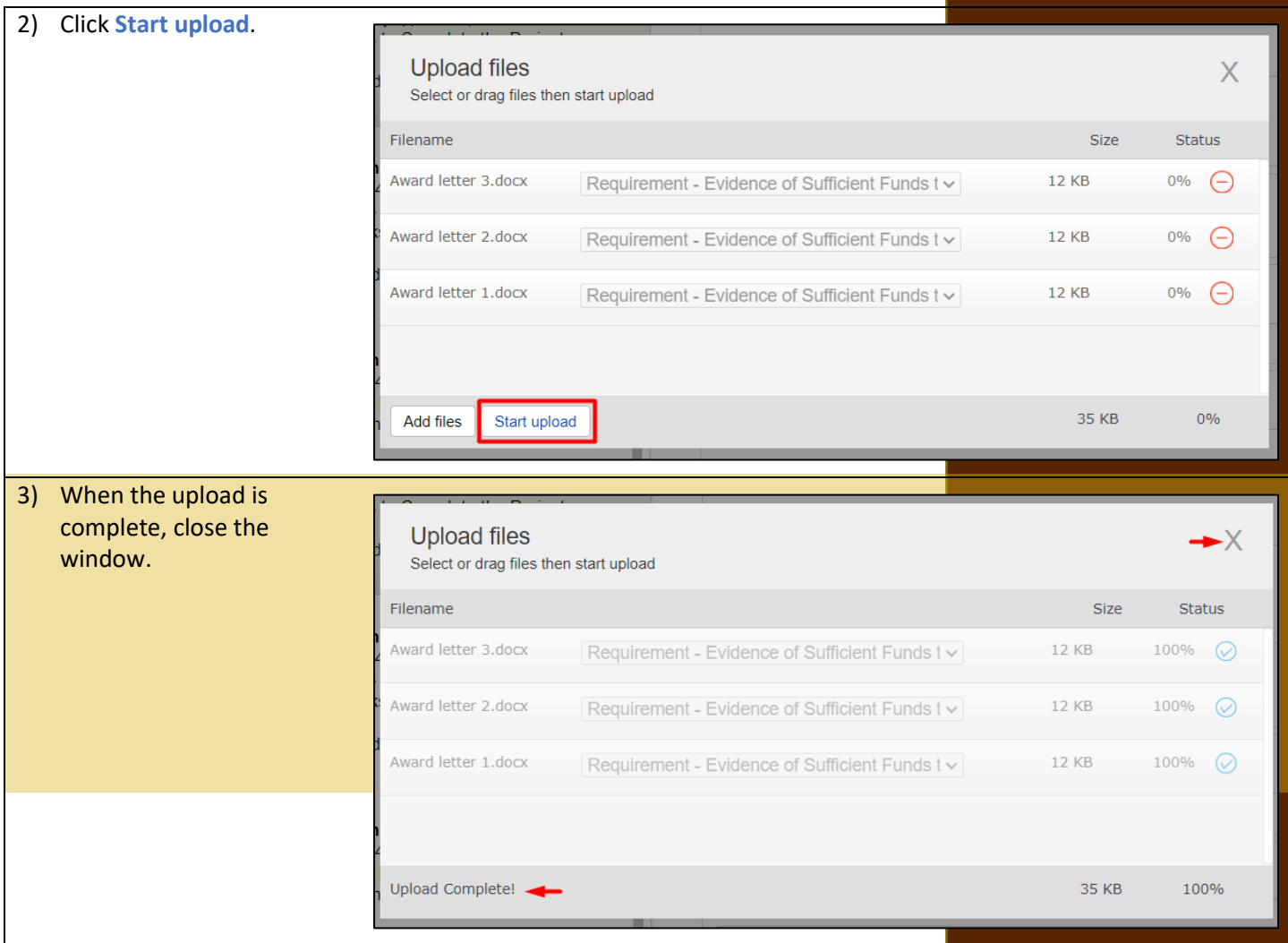

Still have questions? Send your question(s) to [grantportalhelp@goldenleaf.org.](mailto:grantportalhelp@goldenleaf.org)

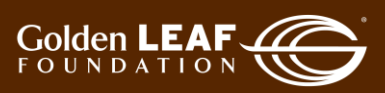